**SONY** 

## **Sony Bravia R5**

## **Инструкция по настройке Fork плеера.**

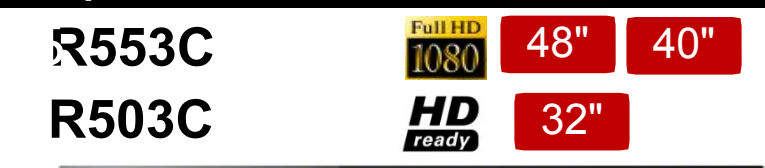

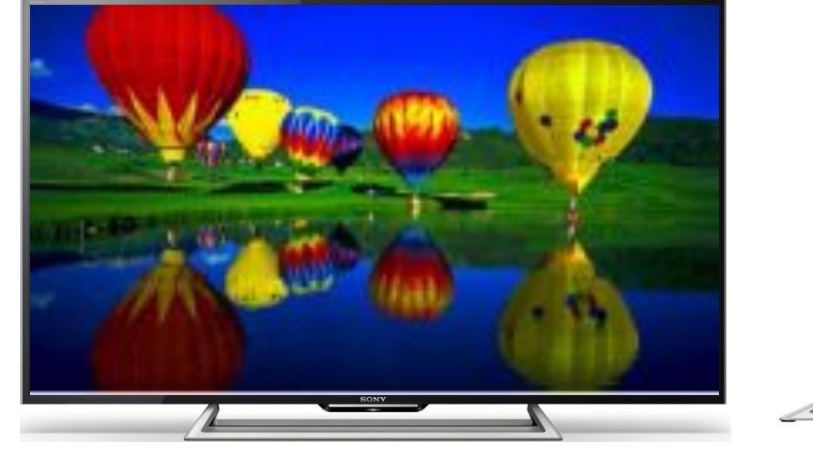

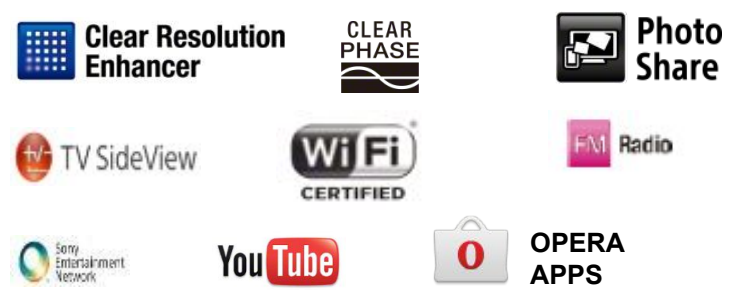

**Slim Design**. Красивый и стильный дизайн и тонкие линии телевизора подчеркнут вашу индивидуальность. Телевизор с элегантной алюминиевой отделкой будет выгодно отличать вашу комнату.

**Clear Resolution Enhancer** Более натуральное и детальное изображение с процессором Clear Resolution Enhancer. Устранение артефактов изображения и придание ему естественности.

**СМАРТ ТВ (с ограниченным сервисом)** Погрузись в мир дополнительного контента, смотри не только обычные каналы ТВ. Насладись более широким списком популярных сервисов Интернет стрима, таких как YouTube и наиболее интересных приложений на базе Opera: Yandex, IVI.RU, BKOHTAKTE и тд $^*$ 

#### **< Изображение >**

 Clear Resolution Enhancer Motionflow XR 100 Hz

**<Звук>**

□ Clear Phase

#### **< Удобство использования >**

 $\Box$  TV Side View  $\square$  SEN

FM Radio

#### **<Другое>**

 Built-in Wi-Fi module  $\Box$  HDMI x 2, USB x 2

1.Заходим на сайт publish.tvstore.opera.com и регистрируемся.

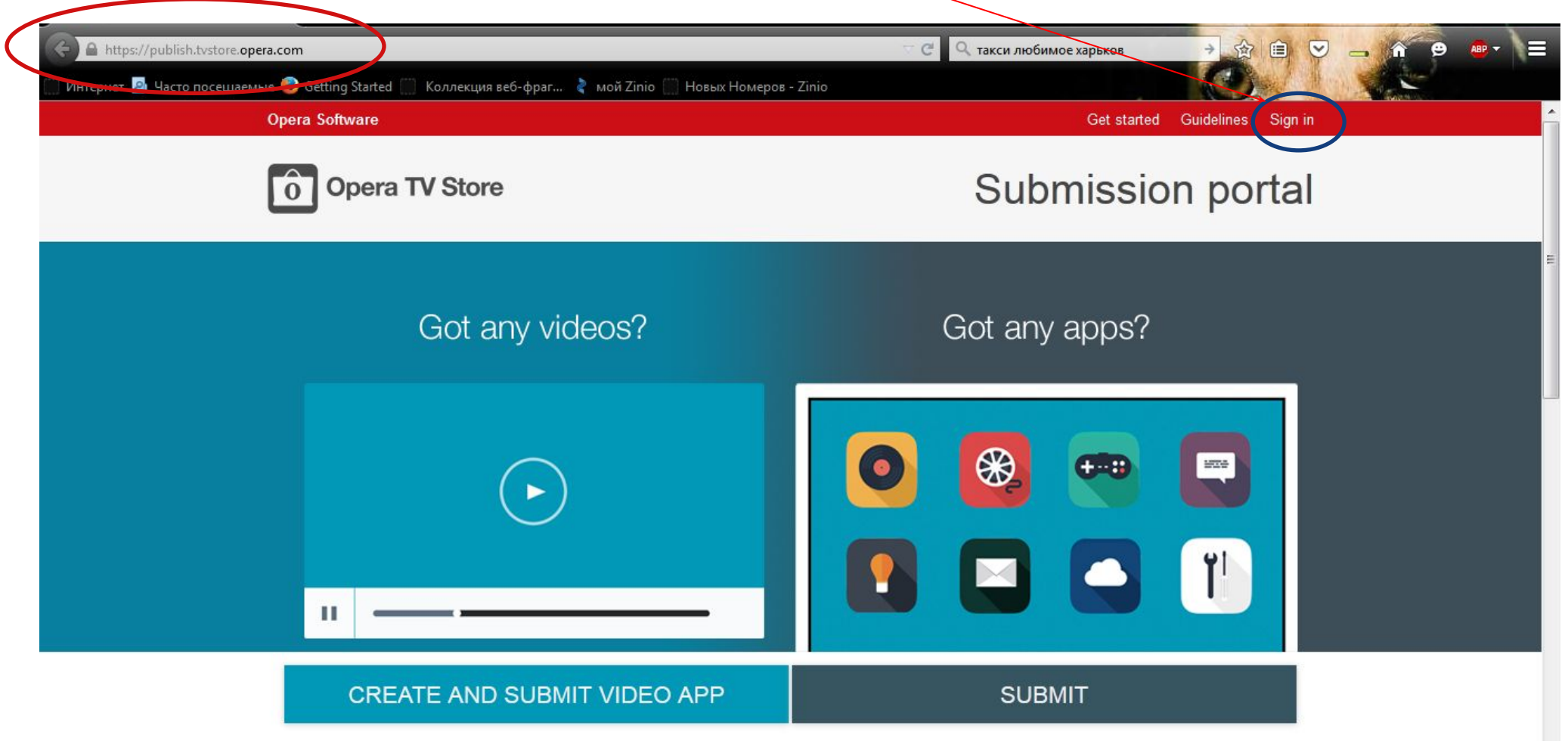

Если аккаунт уже есть, то просто вводим логин и пароль и заходим в Opera TV для создания приложения.

#### 2.Заходим в My Apps для создания приложения.

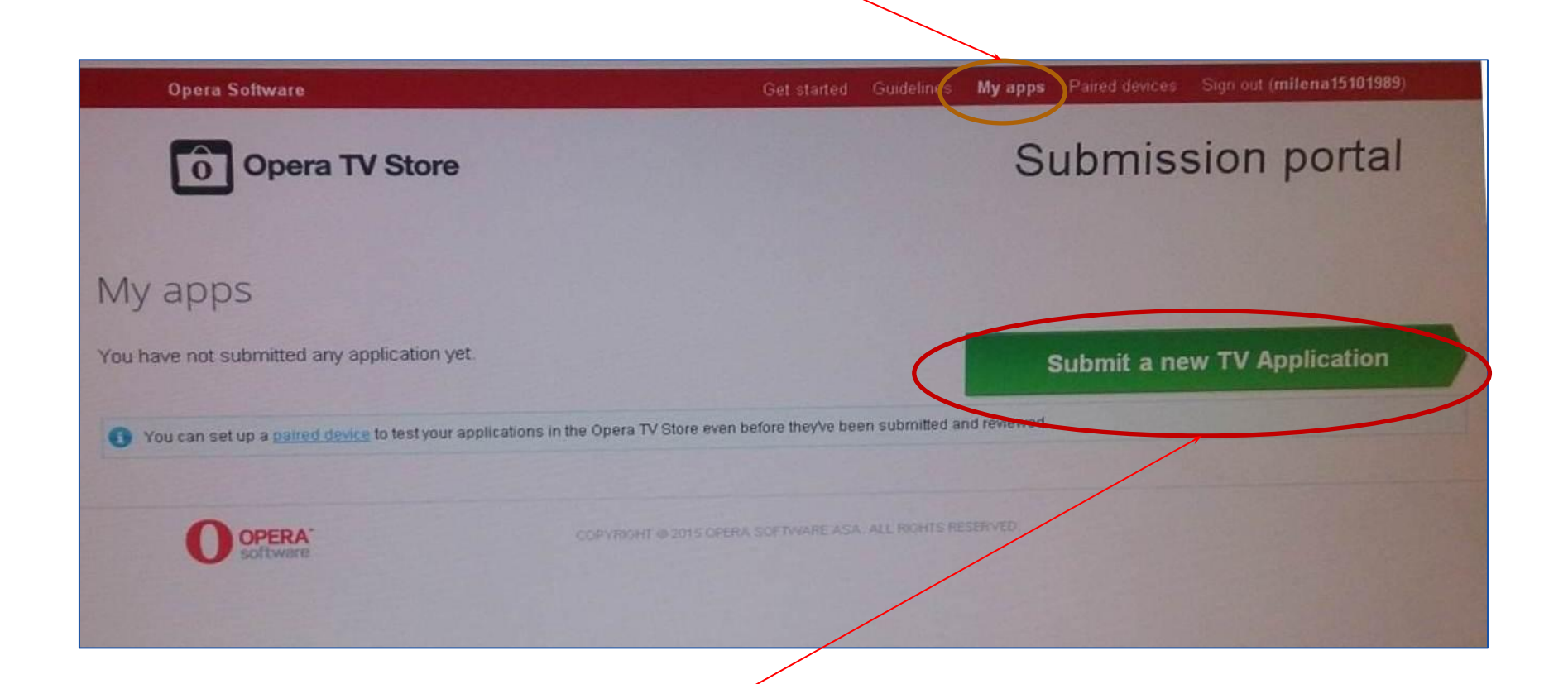

3. После чего нажимаем на зеленую стрелку, чтобы начать создание Вашего приложения.

4. По очереди вы вносите всю информацию, которая от Вас требуется.

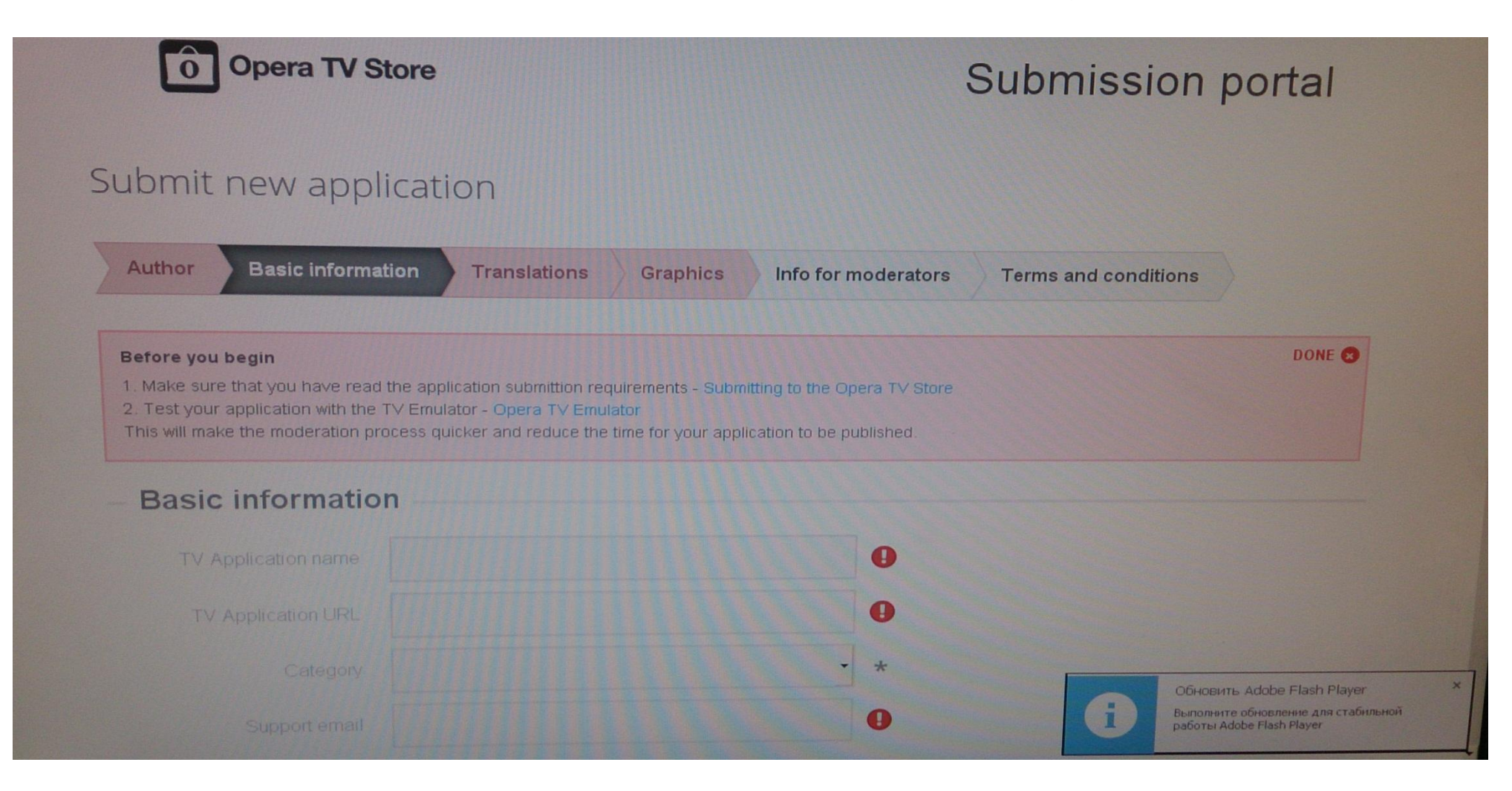

5. Пример вводимых данных на рисунках ниже. Иконки можно вставлять любые главное что бы они были правильного размера(как указано на сайте)

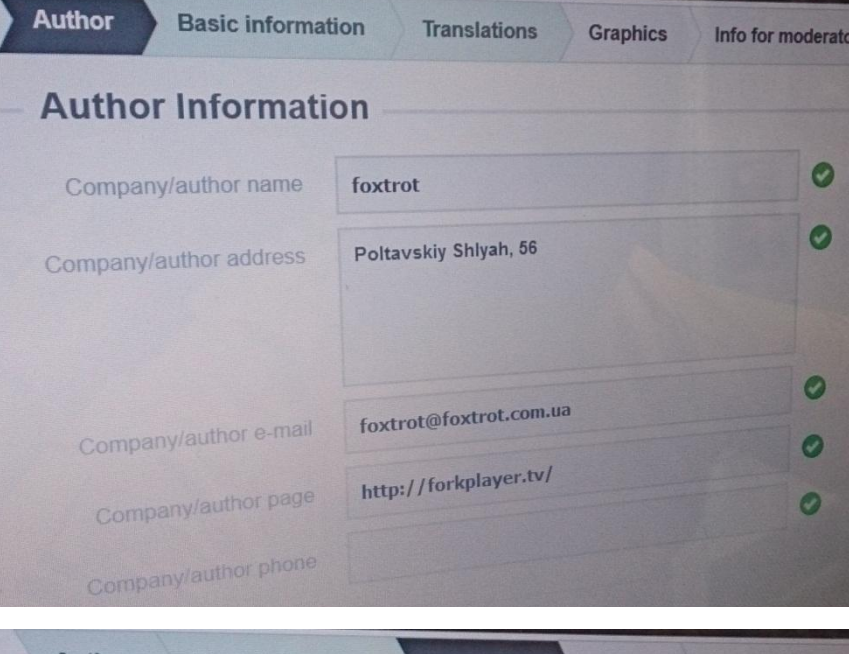

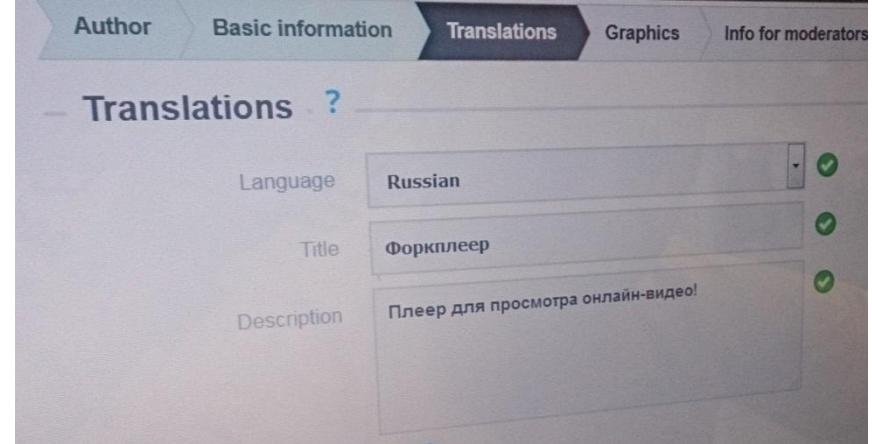

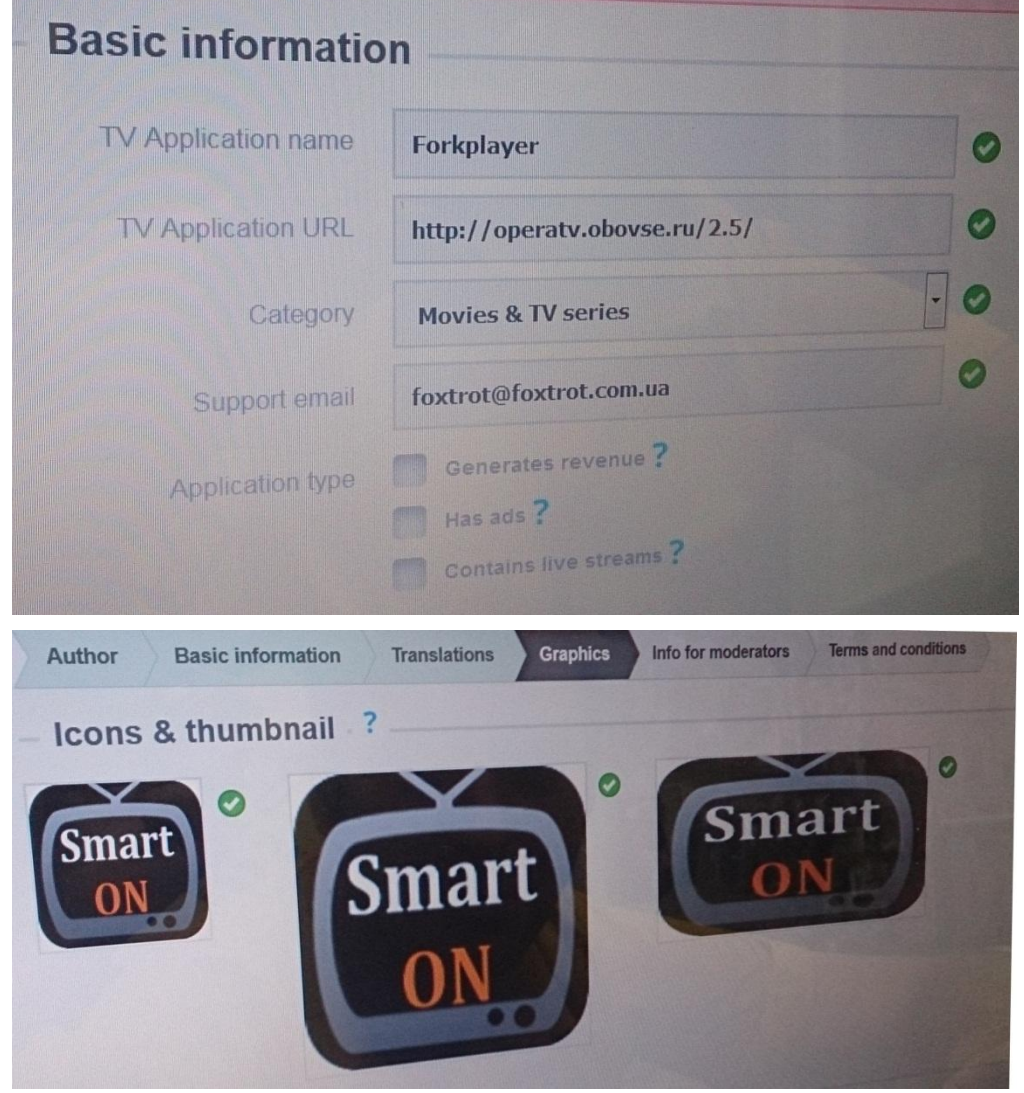

6.После сохранения добавленных вами данных и созданного приложения, заходим в Paired Devices и здесь вы увидите поля, в которых нужно ввести имя вашего телевизора и ID с вашего телевизора. Имя телевизора может быть любым, например «Sony R5»

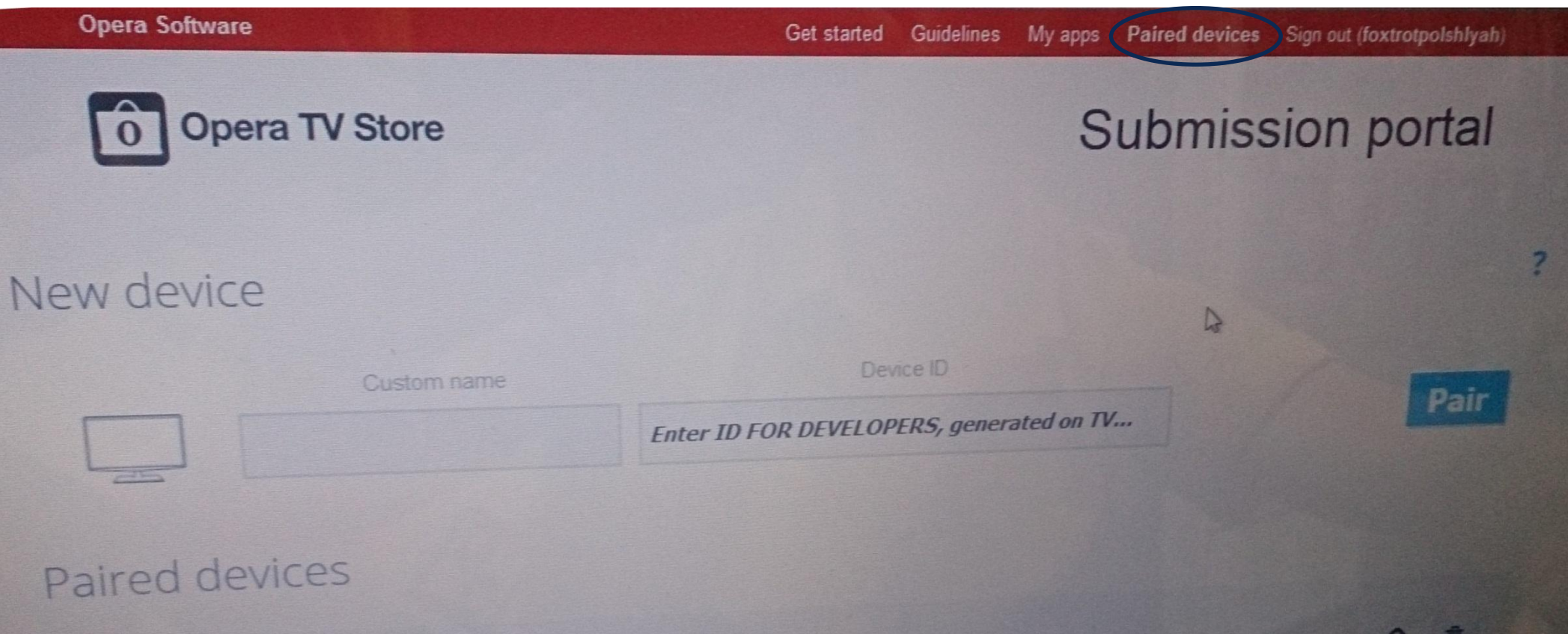

**Sony Visual Products** 

7.Заходим на Вашем телевизоре в Opera TV store - Мои приложения и в правом верхнем углу нажимаем на кнопку, после чего вы увидите ID телевизора.

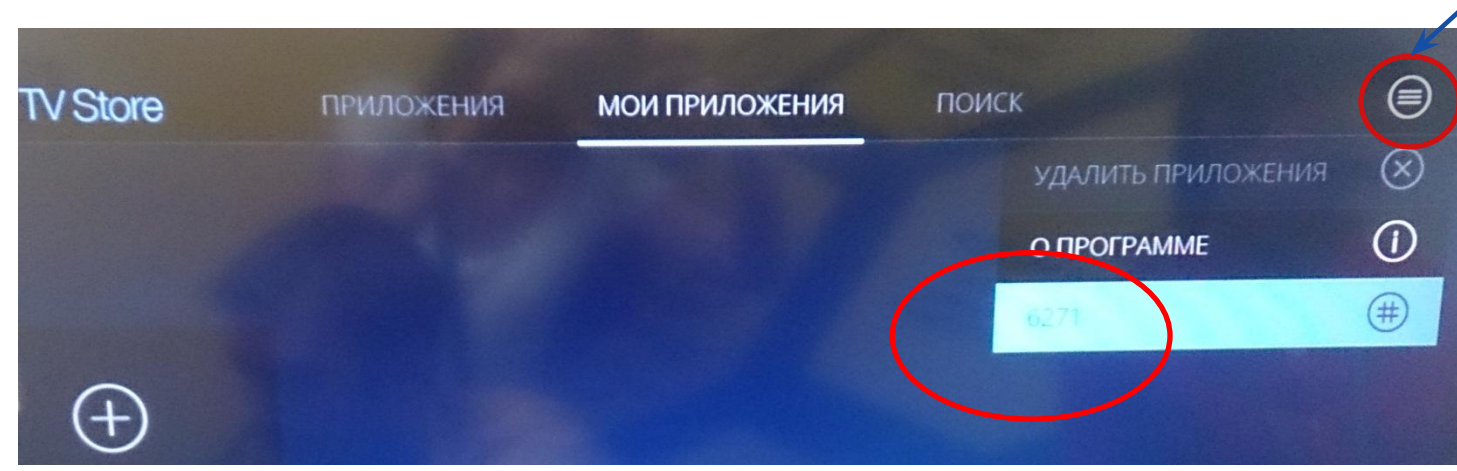

8.Вводим все данные на вашем компьютере и нажимаем кнопку Pair.

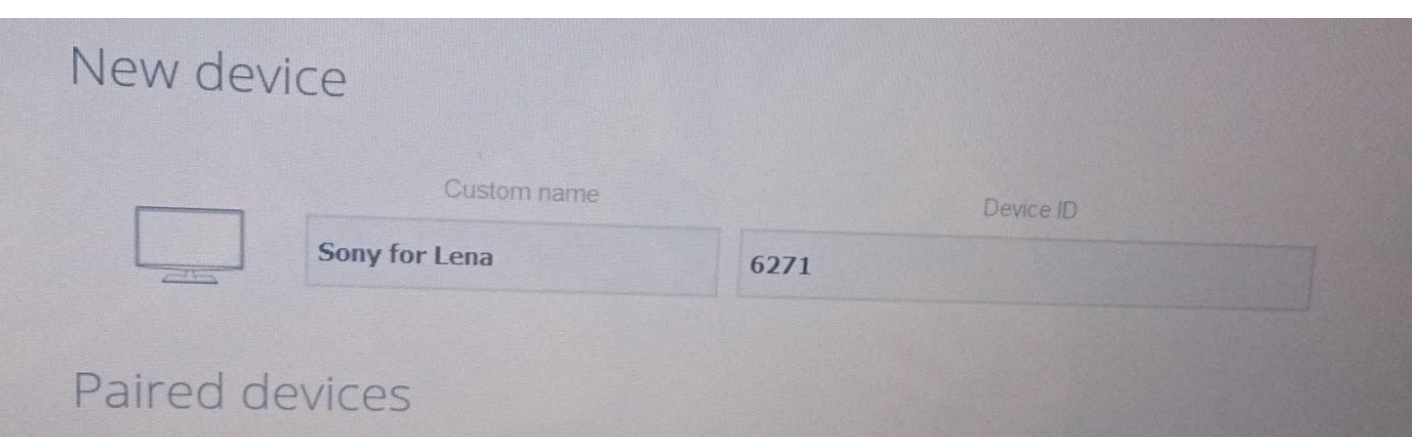

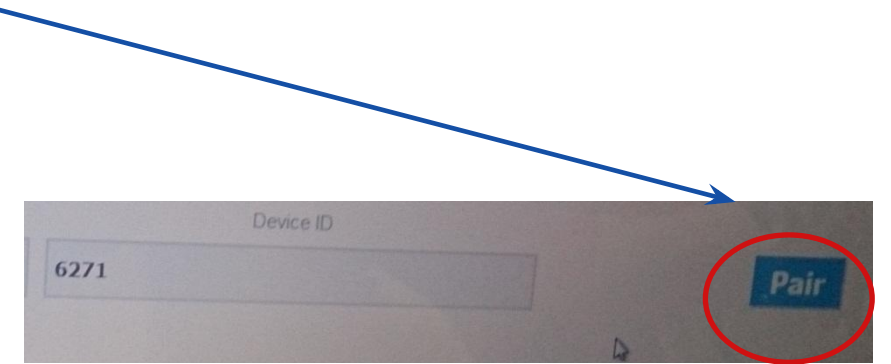

8.Заходим : Приложения-Разработчику-Видим наш созданный Форк плеер-нажимая на него, открываем и пользуемся каналами, которые у нас отображаются. Для работы всех виджетов меняем DNS 46.36.222.118. И пользуемся. Всем приятного просмотра.

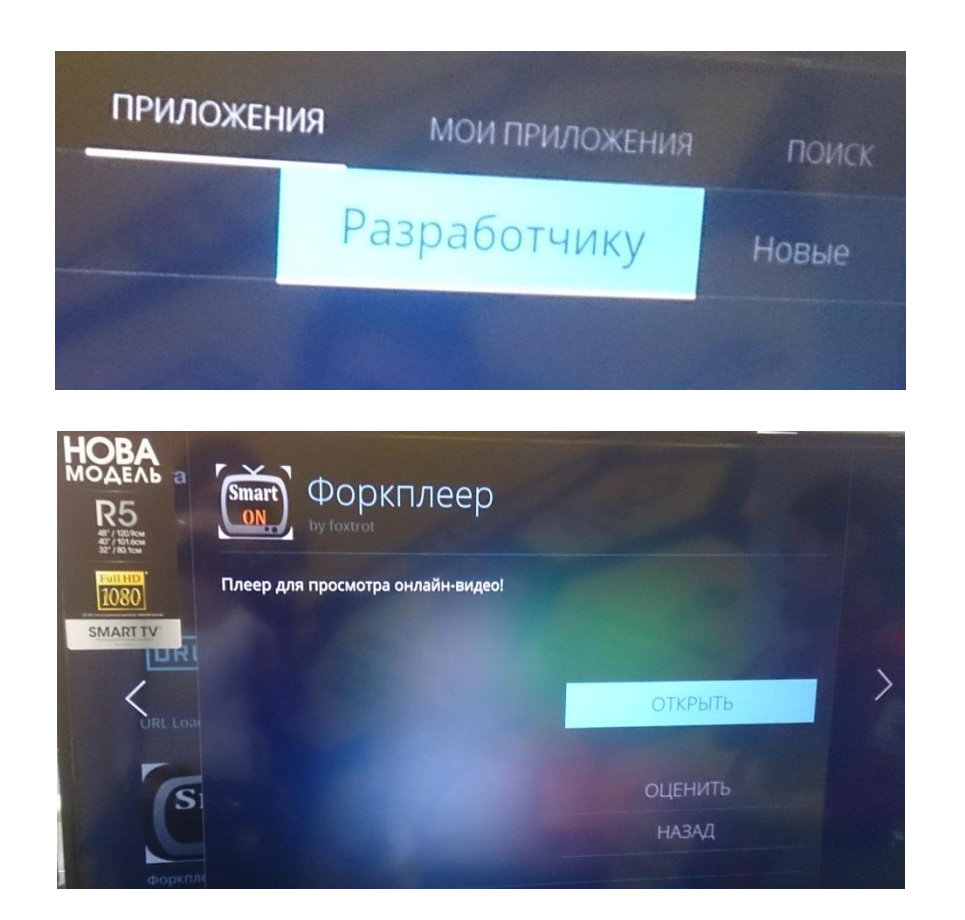

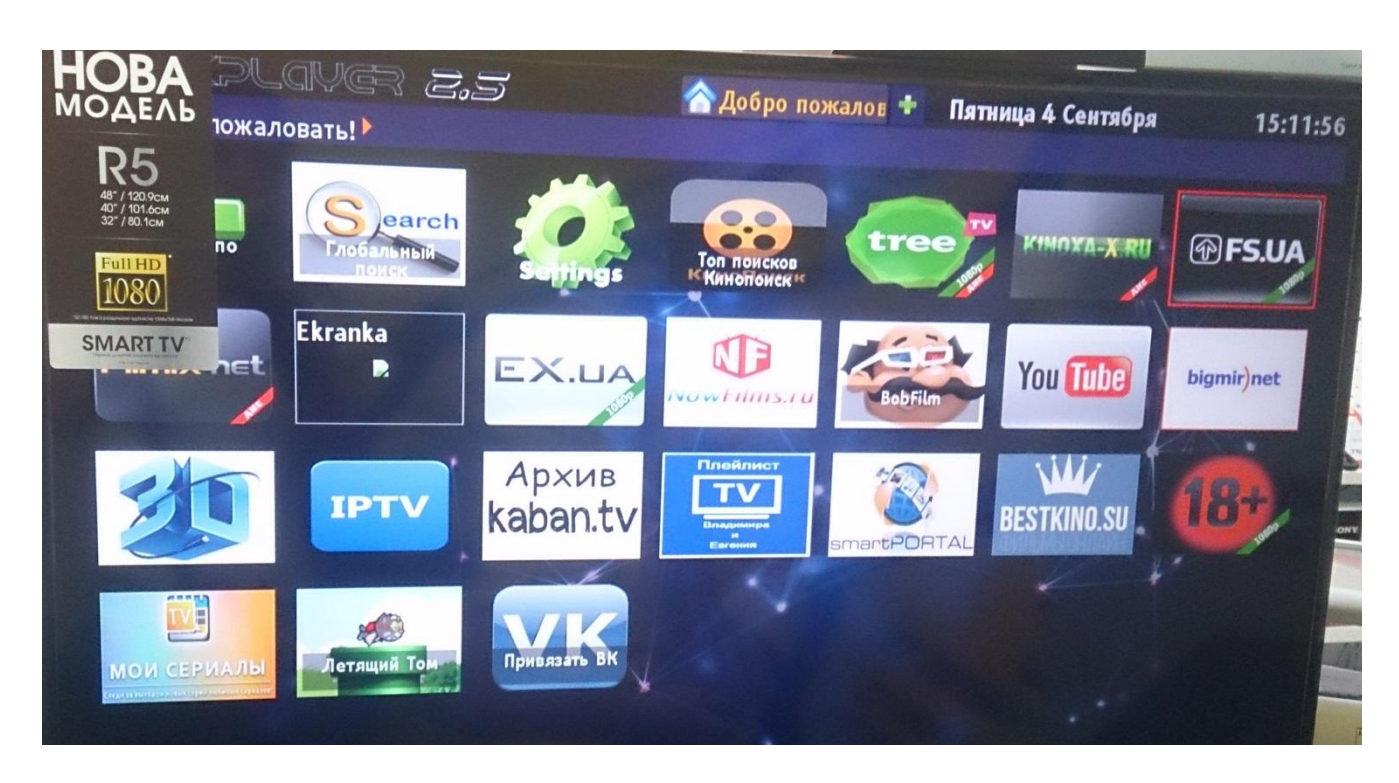

# Спасибо за внимание!